# 保適証サービス ご利用マニュアル ~新規登録結果通知書が届いたら~

## 2022年6月

【1.8版】

#### 新規登録結果通知書が届いたら

所属の整備振興会から「新規登録結果通知書」が届いたら、 「日整連自動車情報サイト」の保適証利用者管理サービスロ グイン画面にて、新規登録結果通知書のユーザーIDと仮パ スワードによりログインを行います。

ログインすると、仮パスワードを正式なパスワードに変更する 画面に移行するので、任意のパスワードを設定してください。

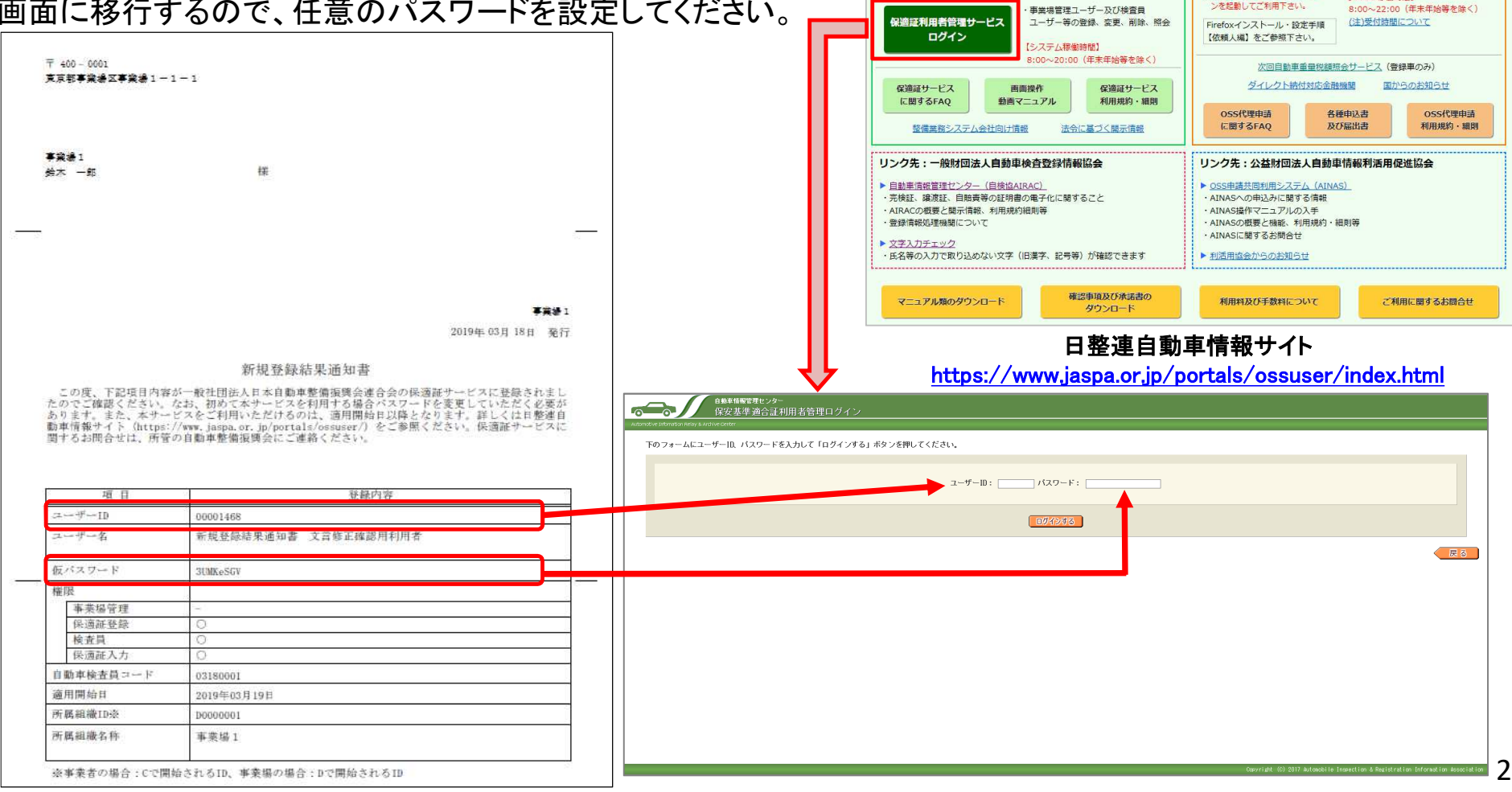

重新開班

2018.05.28 保適証サービスに関するFAQを更新 (Q24を新規追加) 2018.04.10 保適証サービスに関するFAQを更新

2018.04.02 次回自動車重量税額照会サービスのリンクを追加 2018.03.27 各種申込書及び届出書等の [AINAS利用申込書] を更新

■継続検査代理申請サービス (日整連)

E)

システム

※デスクトップ上のFirefoxアイコ

ンを記動してご利用下さい。

 $\mathbf{a}$ 。<br>>SS申請共同利用 ш

低頼データの登録、更新、照会等

申請データの照会

【AINAS稼働時間】

・申請ステータスの照会

· ATNASからのお知らせ

~継続検査OSS関連窓口~

■保適証サービス (日整連)

保適証サービス

ログイン

障害等のお知らせ

日整連自動車情報サイト

保安基準適合証 (保適証) 及び適合標章の作成、交付、照会

8:00~20:00 (年末年始等を除く)

管理簿の出力

【システム稼働時間】

## 【必要に応じて】事業場管理責任者自身に権限の付与をする(1/3)

パスワードの変更後、メニュー画面にて利用者変更ボタンをクリックします。

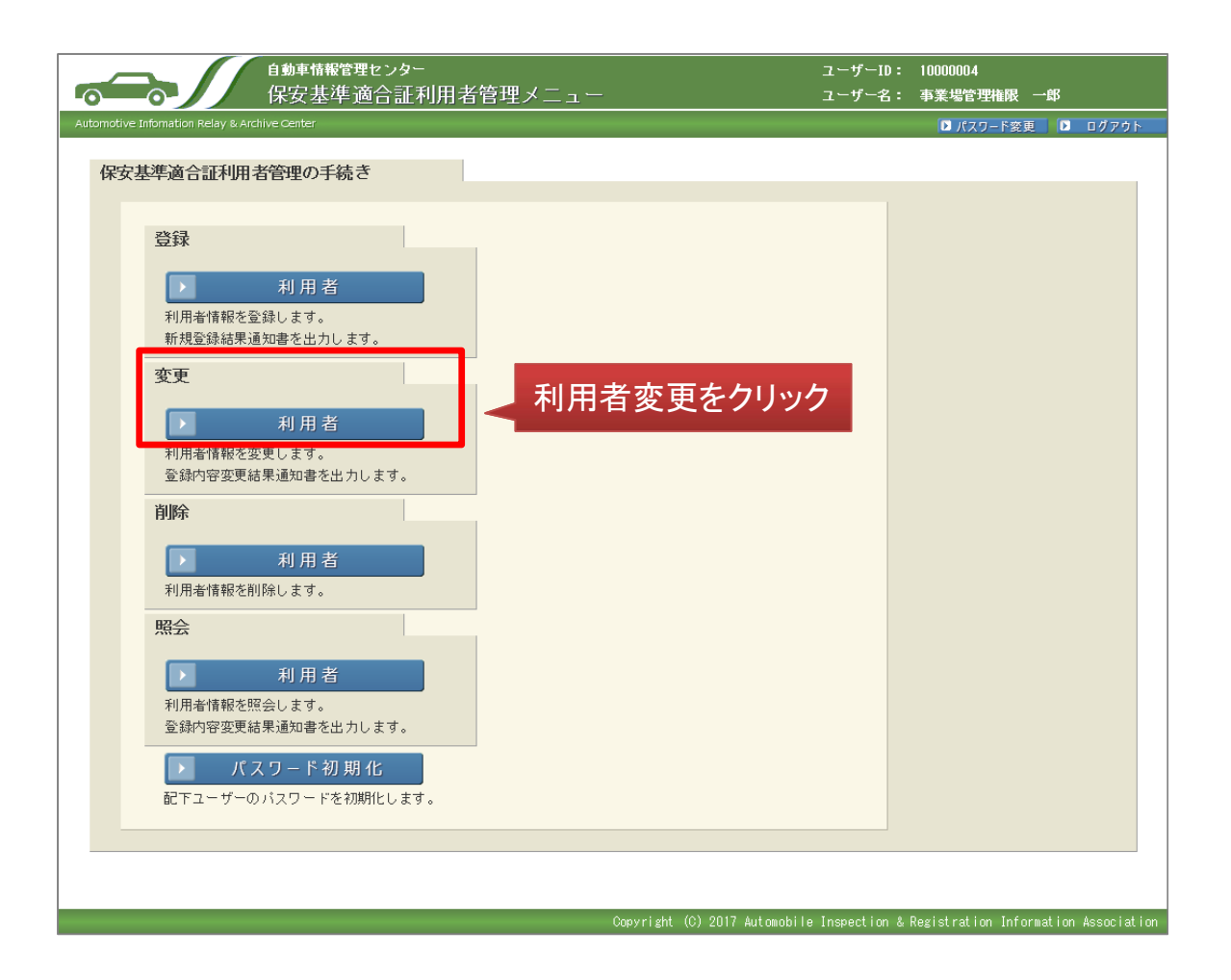

### 【必要に応じて】事業場管理責任者自身に権限の付与をする(2/3)

照会画面で、事業場管理責任者自身のユーザーID(もしくはユーザー名)などの検索条件を入力し、自身のユー ザーを検索し、その後自身のユーザーを選択してください。

なお、振興会からの新規登録結果通知書を受け取った時点では、事業場管理権限、保適証登録権限、保適証入 力権限が付与されています。

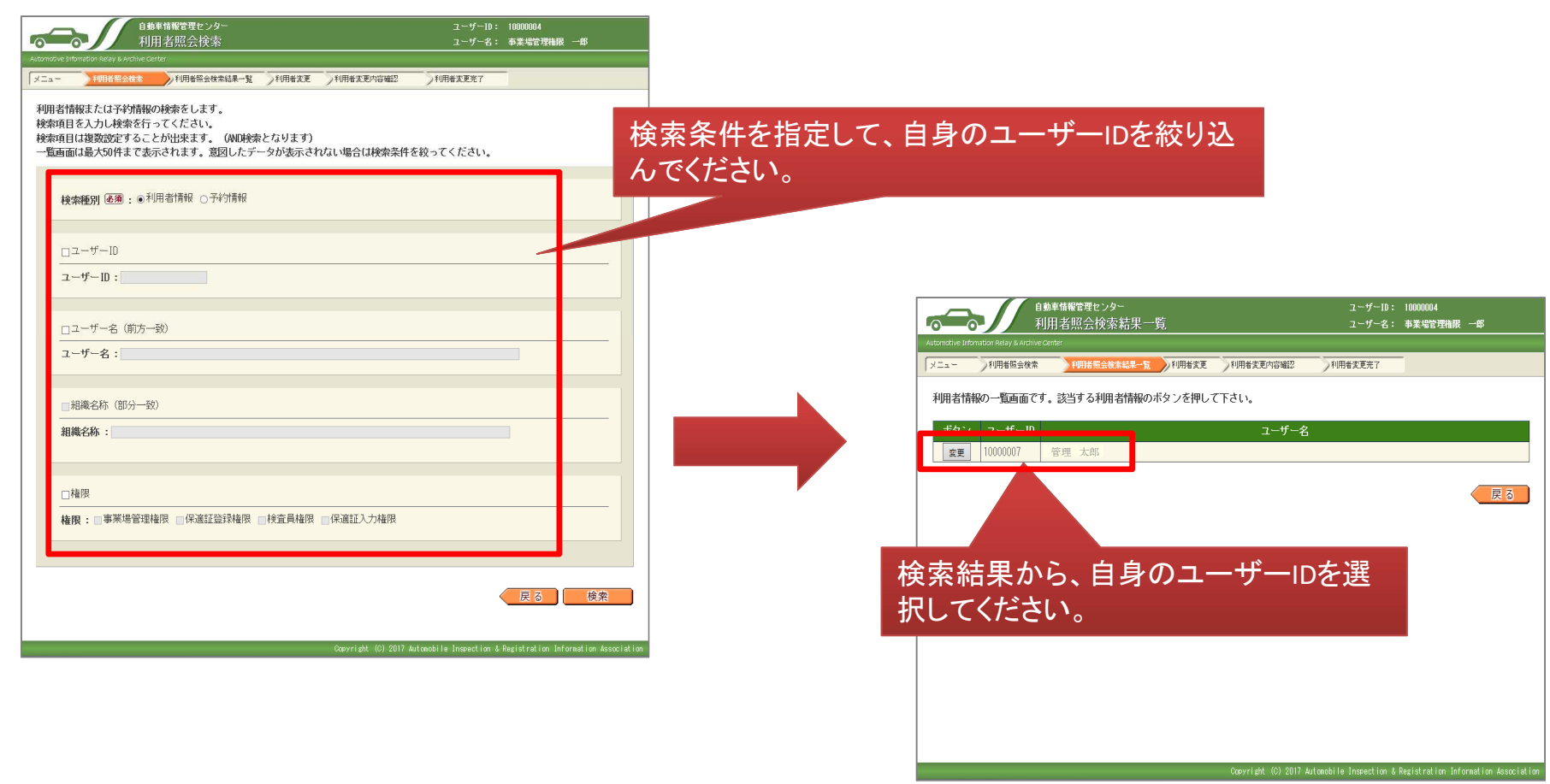

### 【必要に応じて】事業場管理責任者自身に権限の付与をする(3/3)

自身のユーザーIDに対して「検査員権限」を必要に応じて追加してください。 検査員権限を付与する場合は、自動車検査員コードの入力が必須になります。

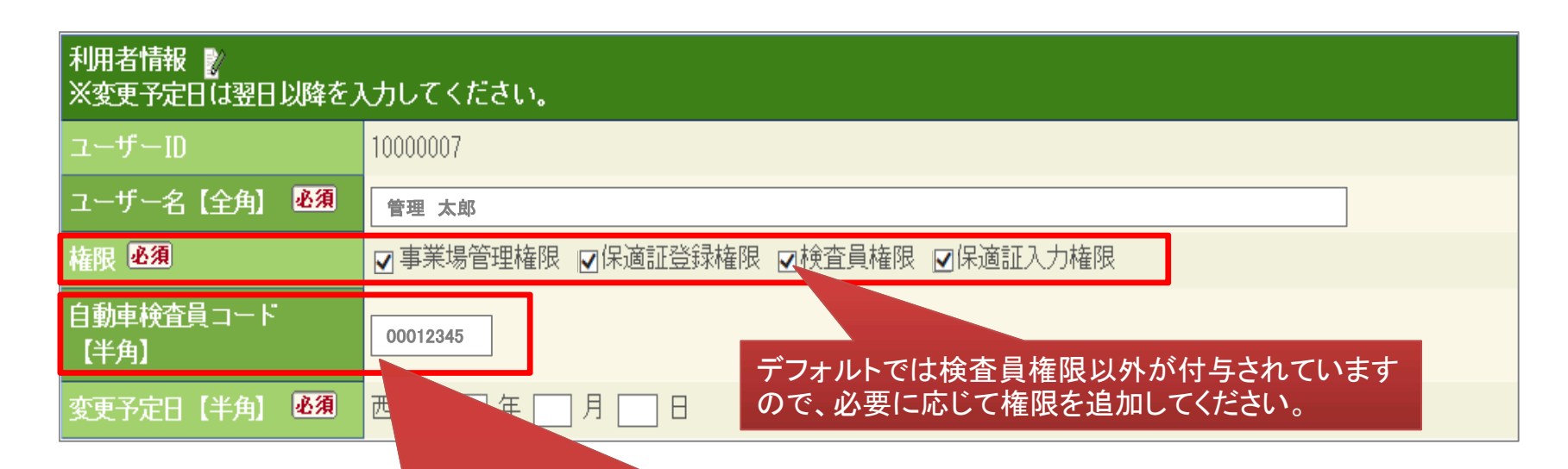

検査員権限を付与する場合、自動車検査員コードの入力が必要となります。 自動車検査員コードは、自動車検査員教習修了書に記載されている修了書番 号です。漢字や記号の入力はできませんので、数字のみを入力してください。 また、入力が必要な桁数は「8ケタ」固定ですので、修了書番号が8ケタに満た ない場合、終了書番号の前に「0」を不足している分追加し、登録してください。 例)修了書番号が「第12345」の場合、「00012345」と記入。 なお、以下の経験を有する者の場合には、「99999999」を入力してください。 ・国土交通省の自動車検査官 ・自動車技術総合機構の自動車の検査業務 ・軽自動車検査協会の軽自動車検査員

事業場の社員に対し、ユーザーID及び権限の付与を行います。 メニュー画面から、利用者登録を選び、指定整備工場事業者権限ユーザー向け 操作マニュアルのP8以降の操作 に従い、各ユーザーを登録してください。登録後、各ユーザーにそれぞれユーザーIDと仮パスワードが払い出され ますので、社員に対し通知してください。(各ユーザーごとに登録結果通知書を印刷することができます。) ユーザー登録時に付与する権限については、次頁(【参考】各権限で実施できること)をご確認ください。

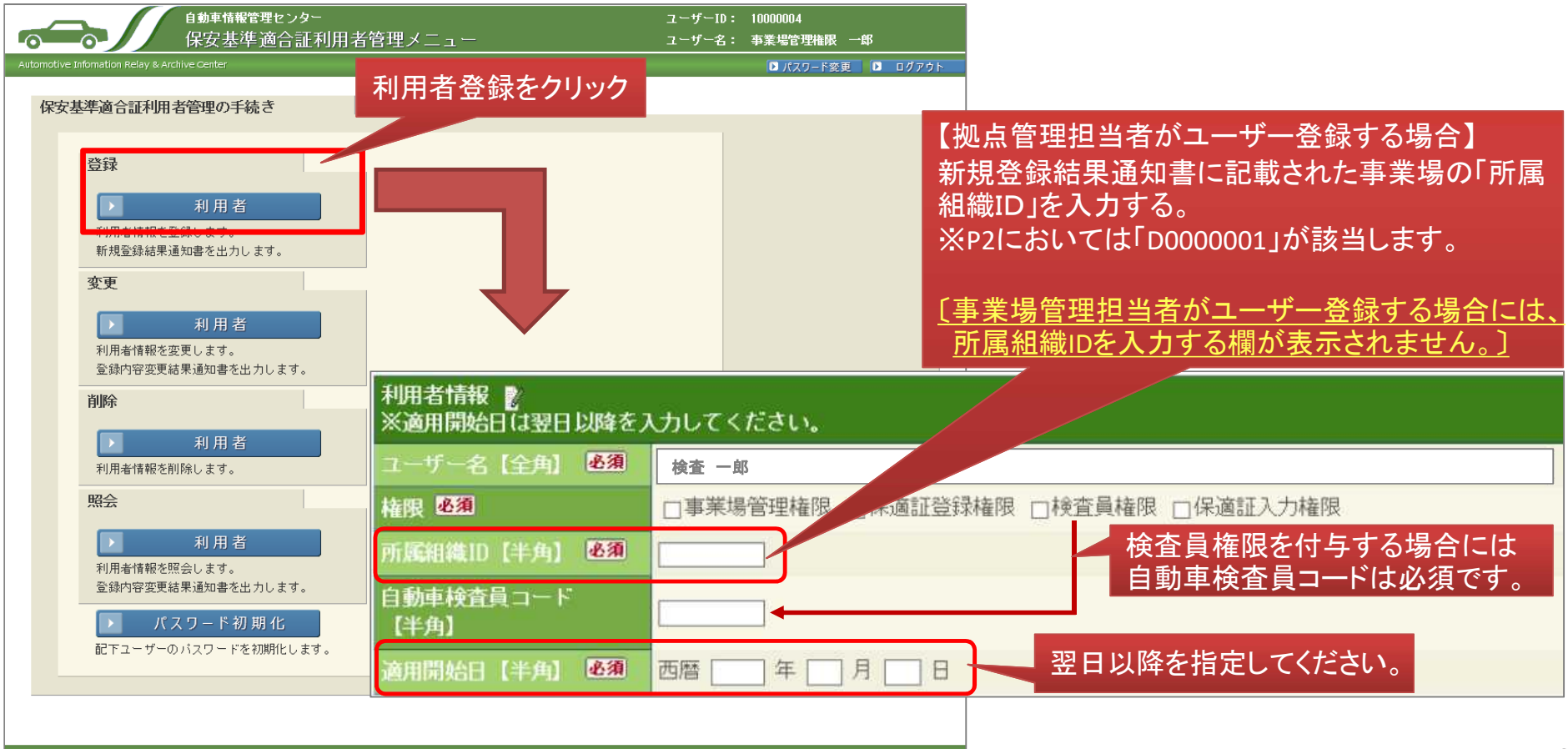

#### 付与する権限によって実施できる操作が異なるためご注意ください。

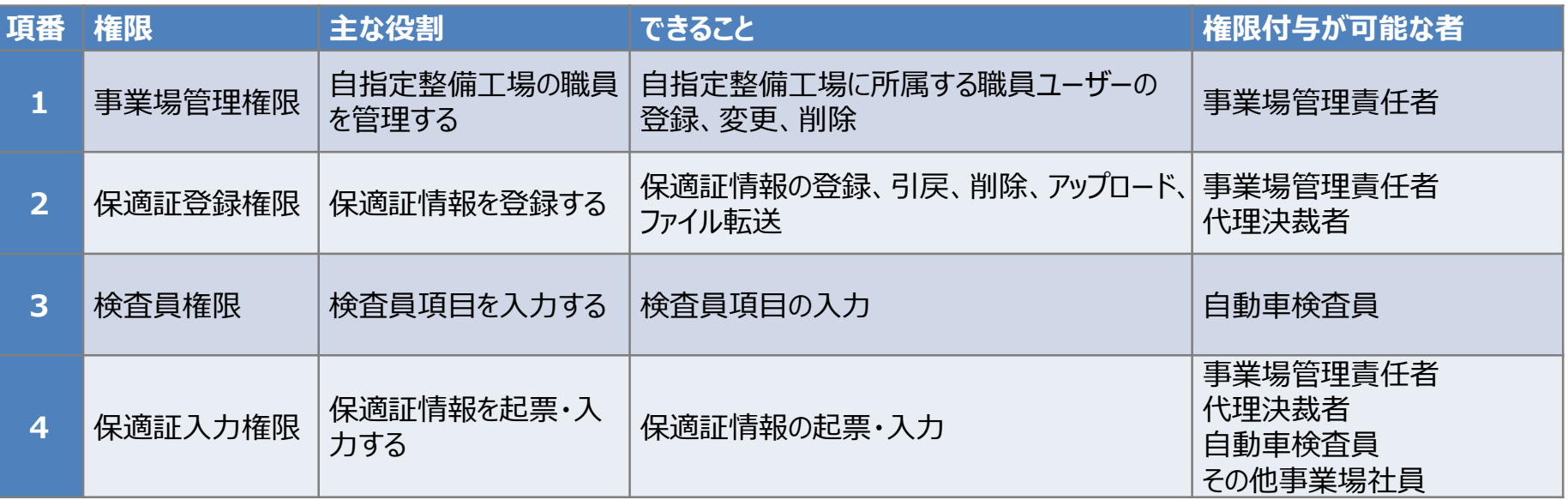

※「権限付与が可能な者」については、各事業場の体制や各運輸局通達等に則って、権限の付与を行って ください。